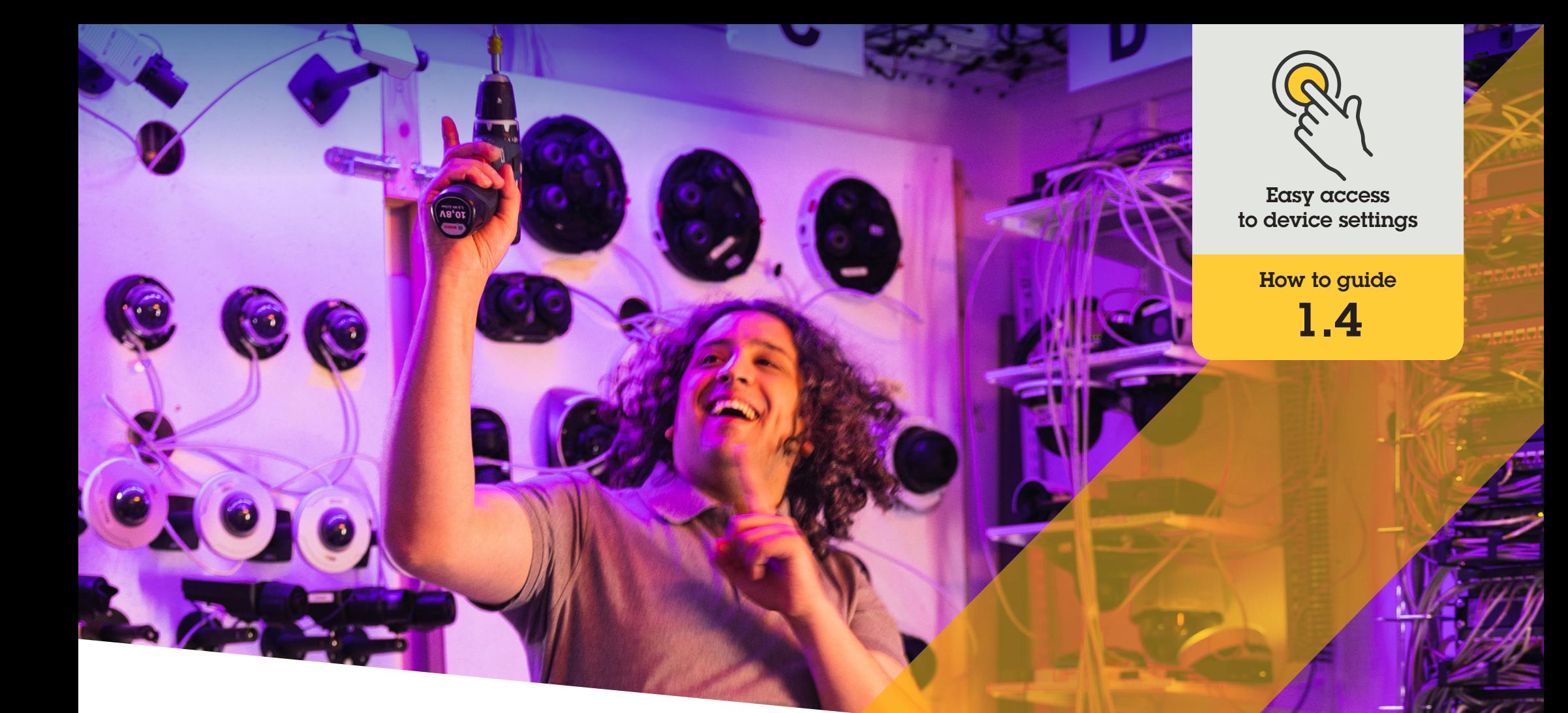

# Set autotracking

AXIS Optimizer for Milestone XProtect<sup>®</sup>

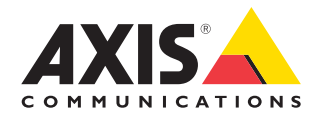

## Step-by-step: Set autotracking

AXIS Optimizer autotracking allows manual selection of an object to track as well as setting up trigger areas that enable a device to detect moving objects automatically. It streamlines work for admin roles associated with autotracking such as setting up and configuring excluded areas, movement sensitivity levels, and pan and tilt limits for an area.

#### **Requirements**

Install your choice of:

- Milestone XProtect Expert 2017 R3 or later (C-code license is required)
- Milestone XProtect Corporate 2017 R3 or later (C-code license is required)
- $\bigcirc$  Install the latest version of AXIS Optimizer on the Management Client
- $\circ$  One or several Axis cameras supporting autotracking
- O Metadata enabled in Management Client and Events enabled in Metadata stream

#### **Add autotracking to recording server**

- 1. In Management Client, add the camera that supports **Autotracking 2.0** to the Recording Server
- 2. Make sure the camera and metadata devices are enabled
- 3. Select Metadata 1 for your camera and click **Settings**
- 4. Go to **Metadata stream** ➔ **Event data** and select **Yes**
- 5. Click **Save**
- 6. Make sure the Autotracking 2 application has started:
	- a. In Management Client, go to **AXIS Camera Assistant** and select the camera
	- b. Go to **Settings** ➔ **Apps** ➔ **axisptz-autotracking**. Start the application if it's turned off

#### **Set zones and profiles**

- 1. In Management Client, go to **AXIS Camera Assistant** and select your camera
- 2. Go to **Settings** ➔ **Profiles**
- 3. Click **+**
- 4. Enter a name and select a preset position for the profile, then click **Done**. A yellow square will appear in the trigger area.
- 5. To move in the trigger area, click inside it and drag. To modify the size and shape of the trigger area, click and drag the anchor points.

#### **Turn autotracking on or off**

- 1. In Smart Client, click the **operator controls** symbol
- 2. Select **Turn on** autotracking or **Turn off**  autotracking.

#### **Start autotracking manually**

If you hover the mouse over or very near an object, the overlay will be filled. Right-clicking when hovering an object sets that object as a target, and the camera will start to track the targeted object. The camera resets after five seconds if the object can't be tracked anymore.

#### Support to get you started

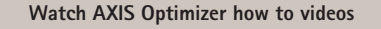

**[See online user manual](https://help.axis.com/en-us/axis-optimizer-for-milestone-xprotect#automatically-zoom-in-and-track-moving-object)**

**[Download more how to guides](https://www.axis.com/products/axis-optimizer-for-milestone-xprotect/savings)**

**[Read AXIS Optimizer getting started guide](https://www.axis.com/dam/public/a1/da/43/solution-note--axis-optimizer--getting-started-en-US-411854.pdf)**

**Step-by-step workflows for specific jobs-to-be-done may change over time. Please refer to the [online user manual](https://help.axis.com/en-us/axis-optimizer-for-milestone-xprotect) for the latest descriptions**

## Saves time and effort accessing device settings

Autotracking is a popular feature that detects movement in the camera's field of view as it follows the motion (e.g. a person or vehicle) until it disappears from the monitored area. The camera will automatically pan and tilt to follow the motion and, if there is a lot of movement simultaneously in the view, the area with the most amount of motion will be monitored. When no objects are moving in the field of view, the camera will return to the 'home' position, if this feature is enabled. Ensuring effective autotracking can be very difficult as it often triggers on shadows, wind in trees, and more. That's why it's recommended to configure the feature based on the scene dynamics and circumstances for each particular case. However, setting auto tracking is often very time consuming.

### How AXIS Optimizer solves this problem

AXIS Optimizer autotracking allows manual selection of an object to track as well as setting up trigger areas that enable a device to detect moving objects automatically. Admin roles efficiently configure the trigger areas and all other setup and configuration details in the Management Client to automatically track and control the direction and zoom level of cameras to optimize their views.

#### **About AXIS Optimizer for Milestone XProtect**

**AXIS Optimizer is a suite of integrations that optimizes the performance of Axis devices in Milestone XProtect. It ensures all users save considerable time and effort while getting the most out of their Axis and Milestone system. Continuously updated to cover new Axis offerings, it's available for free as a one-time installer on [axis.com.](http://axis.com/products/axis-optimizer-for-milestone-xprotect/savings)**

## About Axis Communications

Axis enables a smarter and safer world by creating solutions for improving security and business performance. As a network technology company and industry leader, Axis offers solutions in video surveillance, access control, intercom, and audio systems. They are enhanced by intelligent analytics applications and supported by high-quality training.

Axis has around 4,000 dedicated employees in over 50 countries and collaborates with technology and system integration partners worldwide to deliver customer solutions. Axis was founded in 1984, and the headquarters are in Lund, Sweden.

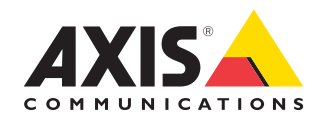

©2023 Axis Communications AB. AXIS COMMUNICATIONS, AXIS, ARTPEC and VAPIX are registered trademarks of Axis AB in various jurisdictions. All other trademarks are the property of their respective owners.